Publication 783 Avril 2014 Part No. 22675.83

# **McCONNEL**

# **Contrôleur de semis à débit variable Artemis Lite**

Manuel de l'opérateur Pour une utilisation avec McConnel

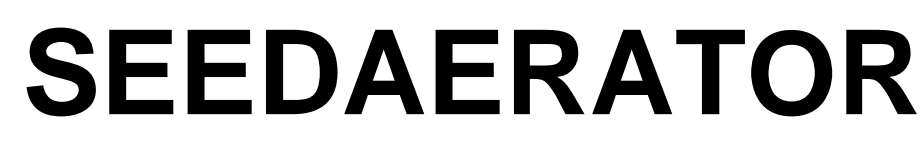

*Délivrance et l'utilisation en conjonction avec la publication 782 (Référence 22675,82)*

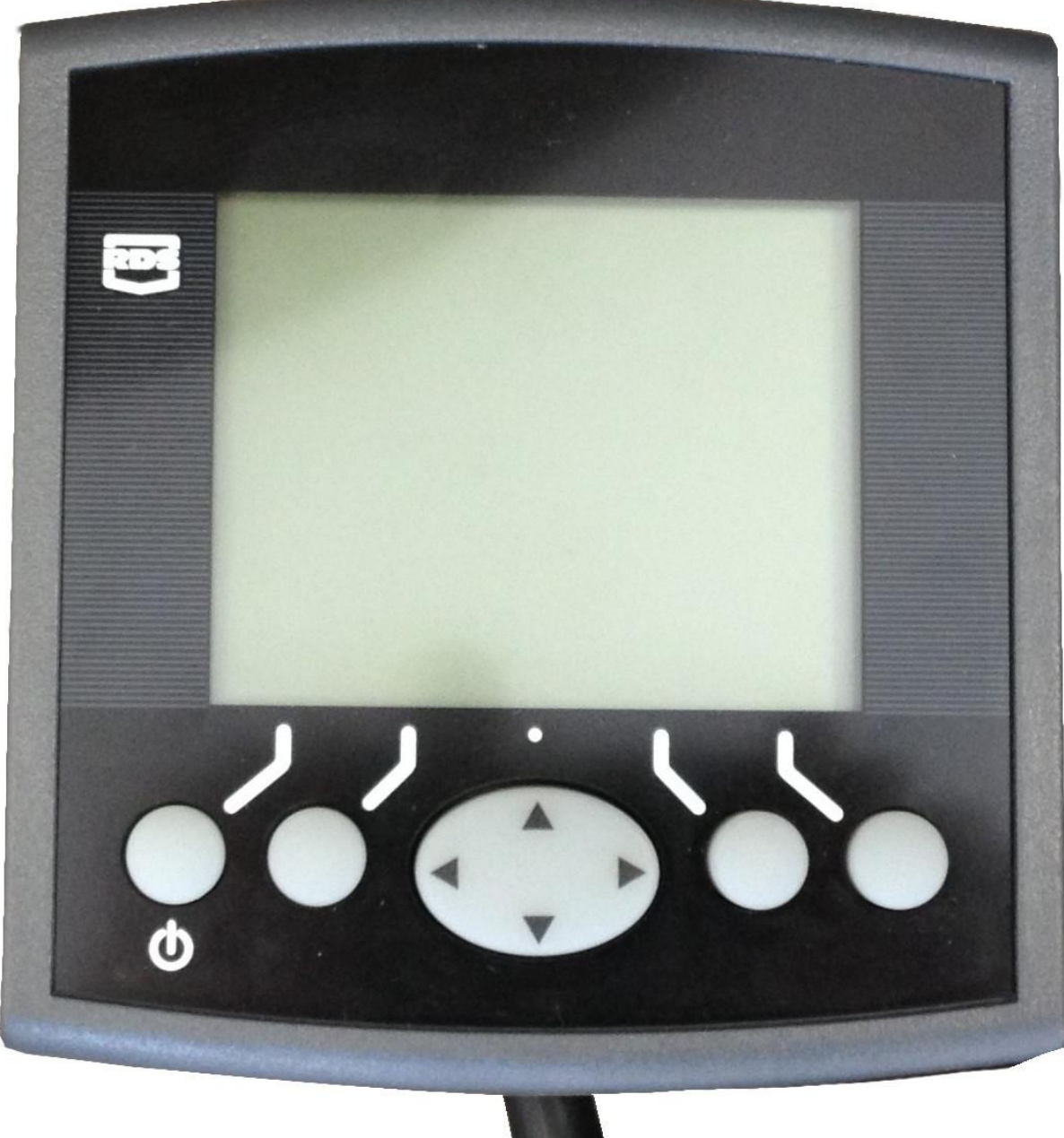

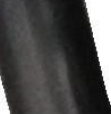

# **Contrôleur de semis à débit variable Artemis Lite Utilisation**

N°. de référence RDS : Version du document : Version du logiciel : S/DC/500-10-627 2.1 : 18.2.14 GW104-002 rev 13

#### *Compatibilité électromagnétique (CEM)*

# E

Ce produit est conforme à la Directive du Conseil 2004/108/EEC lorsqu'il est installé et utilisé conformément aux instructions pertinentes.

#### *IMPORTANT, LIRE CECI AVANT D'UTILISER LE SYSTÈME ARTEMIS LITE*

L'installation Artemis Lite entre dans le cadre du Système agricole de précision (« le Système »). Il est très important de suivre les procédures d'étalonnage décrites avant d'utiliser l'appareil Artemis Lite. L'étalonnage et l'utilisation de l'Artemis Lite ne se faire conformément à ces instructions. L'utilisation du Système est assujettie à la clause de non responsabilité suivante :

- 1. Dans la mesure où cela est légalement admissible, RDS Technology (« RDS »), ou ses distributeurs, ne peut être tenue responsable, quelle qu'en soit la cause, d'une augmentation des coûts, d'une perte de profits, d'affaires, de contrats, de revenus ou d'économies prévues ou de quelque dommage spécial, indirect ou accessoire de quelque nature que ce soit (à l'exclusion d'un décès ou d'une blessure corporelle).
- 2. Les capacités et fonctions du Système agricole de précision (« le Système ») sont limitées de la manière définie dans la spécification du Système, dont les détails sont contenus dans les fichiers d'aide et la documentation du produit et doivent être lus avant l'utilisation du Système.
- 3. Sans préjuger de la généralité des déclarations ci-dessus, il est reconnu par la présente que le Système n'est pas conçu ni prévu pour a) créer des plans de traitement variable ou b) réalisés ou éviter tout début d'application en dehors des paramètres d'application, ce qui dans les deux cas incombe à l'opérateur.
- 4. Les modalités et conditions standards de RDS (à l'exception de la clause 7), dont une copie est disponible sur demande, s'appliquent à la fourniture et l'utilisation de ce Système.

#### *Service et assistance technique*

VEUILLEZ CONTACTER VOTRE DISTRIBUTEUR RDS LE PLUS PROCHE. Si vous ne le connaissez pas, contactez RDS Technology Ltd. pour plus de renseignements : Tél.: +44 (0) 1453 733300  $Fax :$   $+44 (0) 1453 733311$ <br>Courriel:  $\frac{1}{2} \text{info} @ \text{rdstec}$ [info@rdstec.com](mailto:info@rdstec.com) Site Web : www.rdstec.com Nous adoptons une politique d'amélioration continue et les informations contenues dans ce document sont sujettes à modification sans préavis. Vérifier que la référence du logiciel correspond à celle qui est affichée par l'appareil.

© Copyright RDS Technology Ltd 2014

\UK627210.DOC

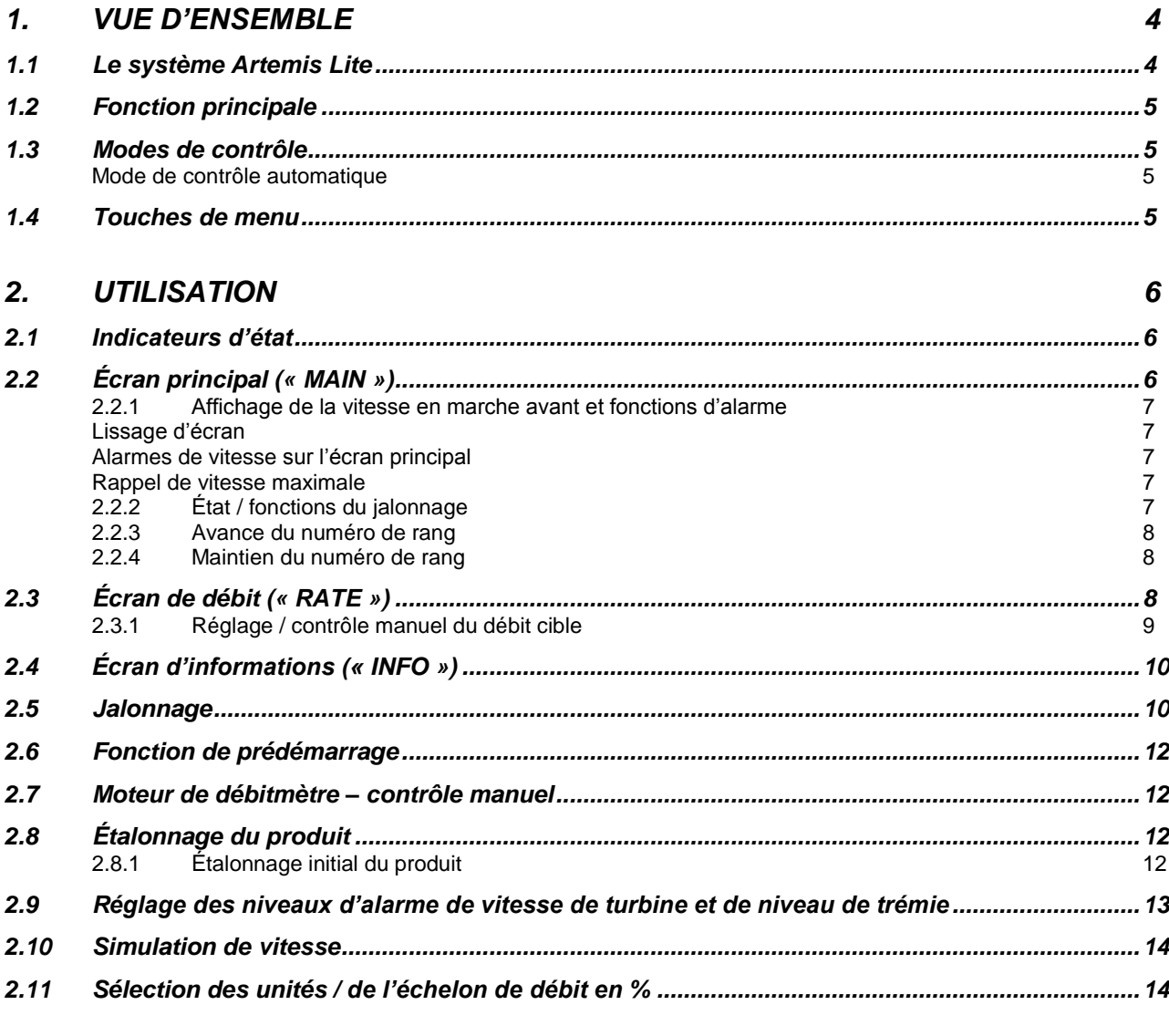

## *3 [CODES D'ALARME](#page-15-0) 15*

# <span id="page-4-0"></span>*1. Vue d'ensemble*

# <span id="page-4-1"></span>*1.1 Le système Artemis Lite*

*Figure 1*

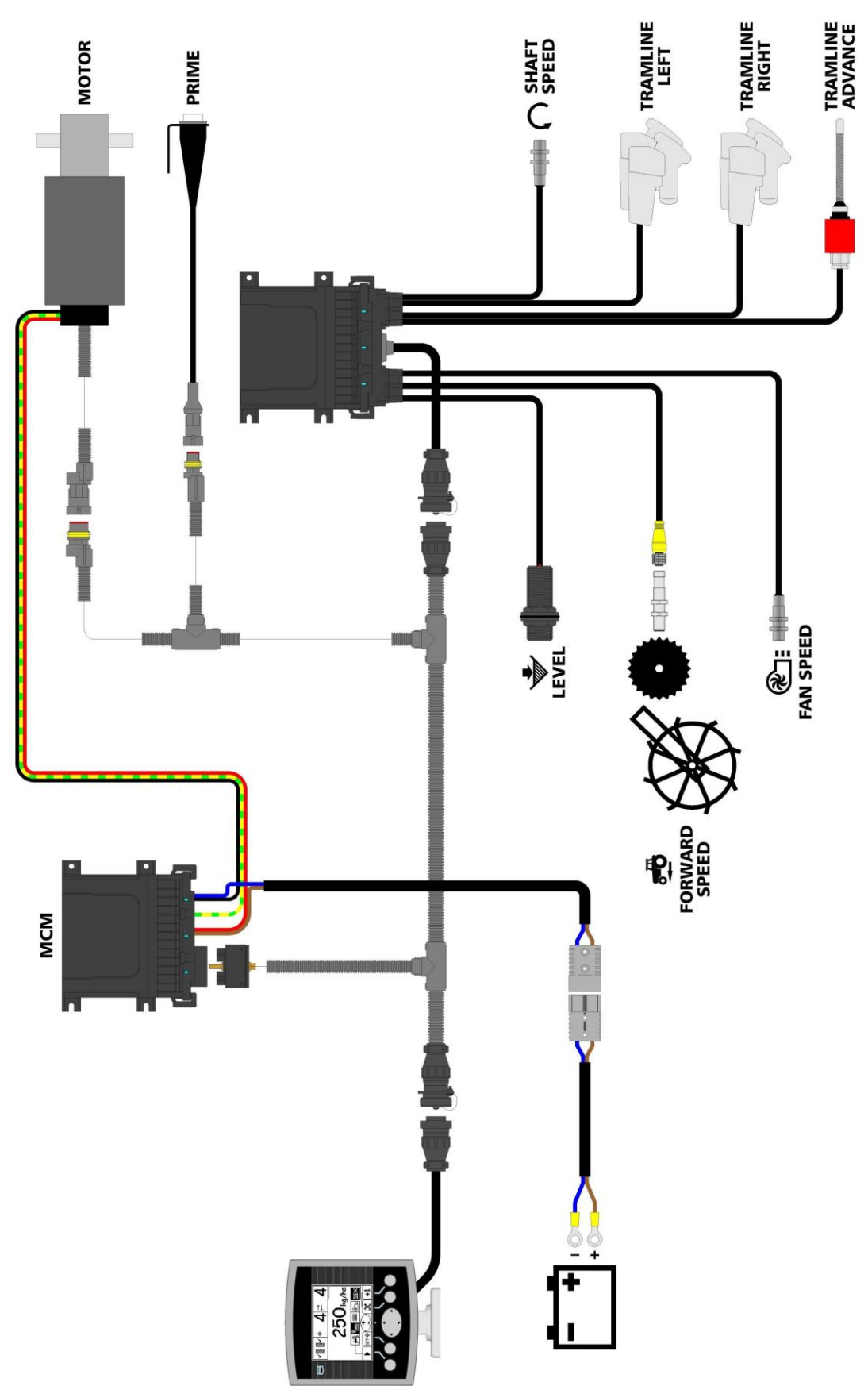

La figure 1 illustre les divers composants d'une installation Artemis Lite type.

Certains écrans varient légèrement selon la configuration de l'appareil comme elle est illustrée ci-dessus. Recherchez les symboles ci-dessus en regard du texte.

#### <span id="page-5-0"></span>*1.2 Fonction principale*

L'Artemis est conçue pour permettre un contrôle automatique à débit variable de tout semoir utilisant les débitmètres Accord. Vous pouvez également à tout moment prendre le contrôle manuel du débit prédéterminé si les conditions du champ l'exigent.

Les fonctions de base sont :

- Contrôle de débit en mouvement
- Contrôle du jalonnage
- Alarmes de vitesse en marche avant
- Alarme de niveau de trémie
- Vitesse et alarme de turbine
- Récapitulatifs d'informations

L'appareil comporte une routine logicielle spéciale qui facilite beaucoup l'étalonnage du débitmètre. Dans le mode d'étalonnage, chaque débitmètre est contrôlé par l'intermédiaire d'un « interrupteur d'amorçage » pour dispenser le produit (figure 1).

Pendant l'utilisation normale, le système de contrôle démarre et s'arrête automatiquement par le biais d'un capteur magnétique selon que le semoir est mis en ou hors service. Selon l'installation particulière, ce capteur est déclenché soit par le fonctionnement de la roue d'entraînement soit par les marqueurs.

#### <span id="page-5-1"></span>*1.3 Modes de contrôle*

#### <span id="page-5-2"></span>*Mode de contrôle automatique*

Le débit d'application est régulé automatiquement selon la variation de vitesse en marche avant pour garantir que le débit d'application effectif correspond constamment à un débit cible prédéterminé. Le débit d'application peut être légèrement augmenté ou réduit manuellement par rapport au débit cible selon les besoins.

#### <span id="page-5-3"></span>*1.4 Touches de menu*

Toutes les fonctions de l'appareil sont accessibles par le biais de cinq touches situées au-dessous de l'écran LCD.

Il y a trois écrans principaux : MAIN (principal), RATE (débit) et INFO pour les fonctions d'utilisation normale et un écran SETUP (configuration) pour les fonctions d'étalonnage. Ces écrans sont sélectionnés à l'aide de la touche « Screen Select » (sélection d'écran) et en faisant défiler chaque écran.

# <span id="page-6-0"></span>*2. Utilisation*

#### <span id="page-6-1"></span>*2.1 Indicateurs d'état*

Tous les écrans d'utilisation comportent une barre d'état à la partie supérieure de l'écran pour afficher l'heure ainsi qu'un certain nombre d'icônes différentes. Ces icônes donnent les indications suivantes :

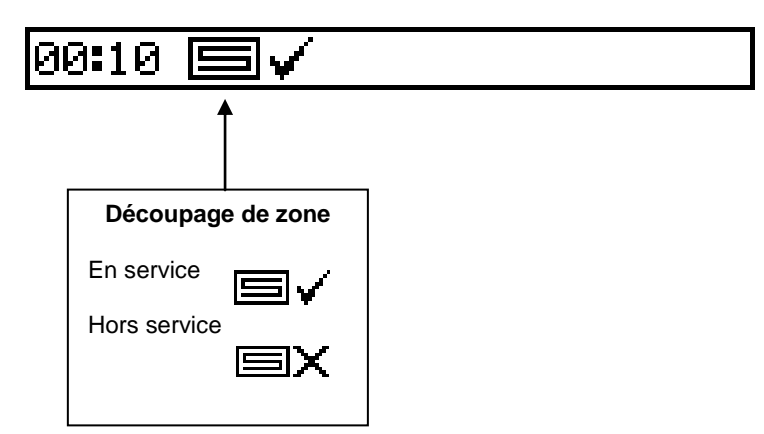

#### <span id="page-6-2"></span>*2.2 Écran principal (« MAIN »)*

L'appareil affiche toujours par défaut l'écran principal lors du démarrage. L'écran principal se divise en 5 sections qui affichent les fonctions suivantes :

#### *Figure 2 : Écran principal (« MAIN »)*

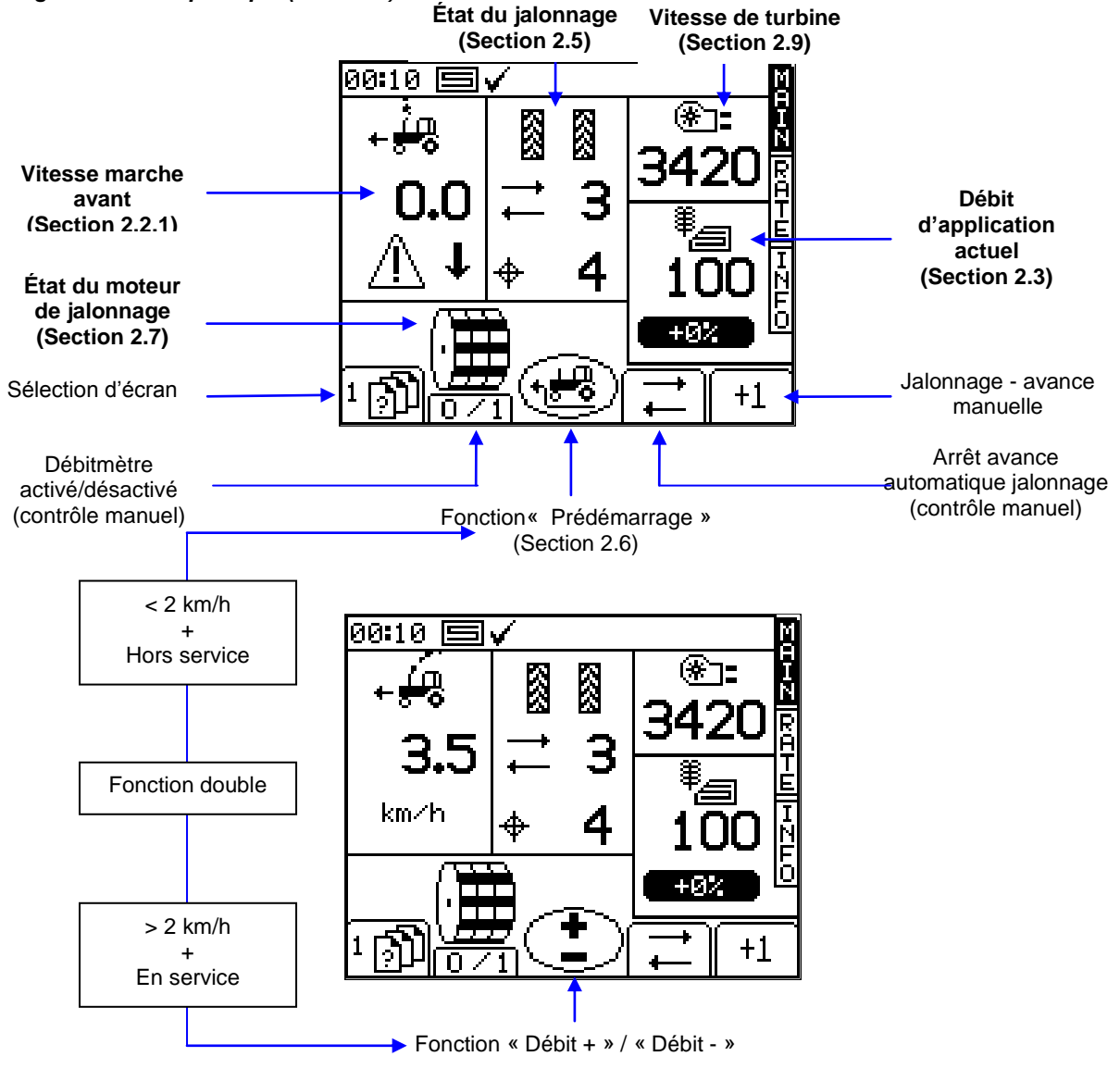

#### <span id="page-7-0"></span>*2.2.1 Affichage de la vitesse en marche avant et fonctions d'alarme*

#### <span id="page-7-1"></span>*Lissage d'écran*

À l'exception de modifications soudaines de la vitesse, la vitesse en marche avant affichée à tout moment sera la vitesse moyenne calculée sur 3 secondes.

#### <span id="page-7-2"></span>*Alarmes de vitesse sur l'écran principal*

L'appareil est programmé avec des alarmes de vitesse en marche avant basse et élevée.

*Si le semoir est en service et que la vitesse est inférieure à 0,5 km/h, cette section de l'écran principal présente l'avertissement clignotant suivant et l'alarme audible se fait entendre.*

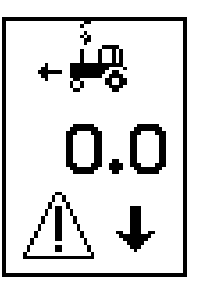

*Si le semoir est en service et que la vitesse est supérieure au maximum que le contrôle proportionnel peut réaliser (indiqué sur l'écran de débit), cette section de l'écran principal présente l'avertissement clignotant suivant et l'alarme audible se fait entendre.*

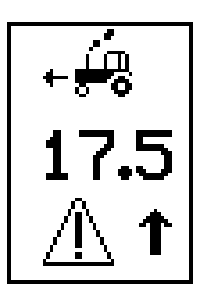

#### <span id="page-7-3"></span>*Rappel de vitesse maximale*

Lors du paramétrage d'un nouveau débit cible sur l'écran de débit, l'appareil recalcule et affiche la vitesse maximale en marche avant à laquelle ce débit peut être maintenu (fig. 5). Elle est calculée à partir du débit défini, de la largeur utile du semoir, du facteur d'étalonnage actuel, du rapport du réducteur et de la vitesse maximale du moteur.

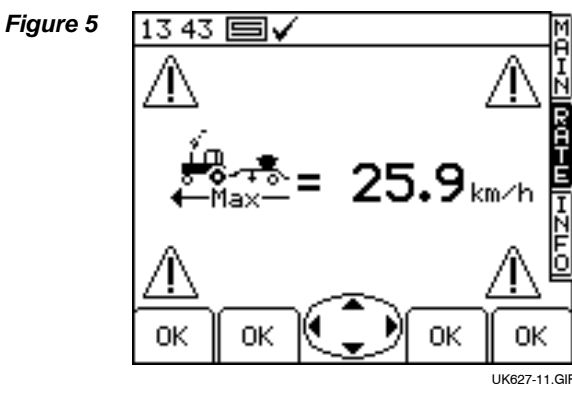

Il suffit d'appuyer sur la touche  $|_{\text{OK}}|$  pour revenir à l'écran de débit.

*REMARQUE : Si la vitesse est trop basse, l'opérateur doit ouvrir le débitmètre et le réétalonner pour augmenter le facteur d'étalonnage (se référer au manuel « Étalonnage »).*

#### <span id="page-7-4"></span>*2.2.2 État / fonctions du jalonnage*

L'écran principal affiche l'état actuel du jalonnage.

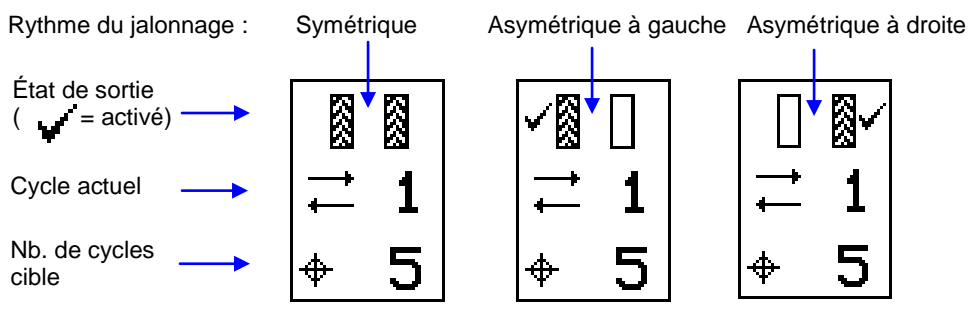

#### <span id="page-8-0"></span>*2.2.3 Avance du numéro de bande*

Lors du démarrage de l'appareil, la séquence de jalonnage commence toujours par « 1 ».

Si nécessaire, appuyez sur la touche  $\begin{bmatrix} +1 \\ -1 \end{bmatrix}$ pour sélectionner le numéro de bande actuel correct, p.ex. si le travail reprend sur une bande autre que la bande 1 de la séquence de jalonnage.

#### <span id="page-8-1"></span>*2.2.4 Maintien du numéro de bande*

Appuyez sur la touche  $\Box$  pour maintenir le numéro de bande actuel (p.ex. pour empêcher le numéro de bande d'avancer s'il est nécessaire de mettre le semoir hors service ou selon la configuration du semoir – relever un marqueur pour négocier une caractéristique du champ).

L'icône  $\frac{1}{\sqrt{2}}$  indique que le numéro de bande est maintenu. Appuyez sur la touche  $\frac{1}{\sqrt{2}}$  pour reprendre l'avance normale du numéro de bande.

*REMARQUE : La séquence de jalonnage est configurée par l'intermédiaire de la page de configuration (se référer à la section 2.5).*

#### <span id="page-8-2"></span>*2.3 Écran de débit (« RATE »)*

Cet écran permet de régler le débit de chantier. Les unités peuvent être réglées soient sur kg/ha soit sur semences/ $\overline{m}^2$  par le biais du menu de configuration.

<span id="page-8-3"></span>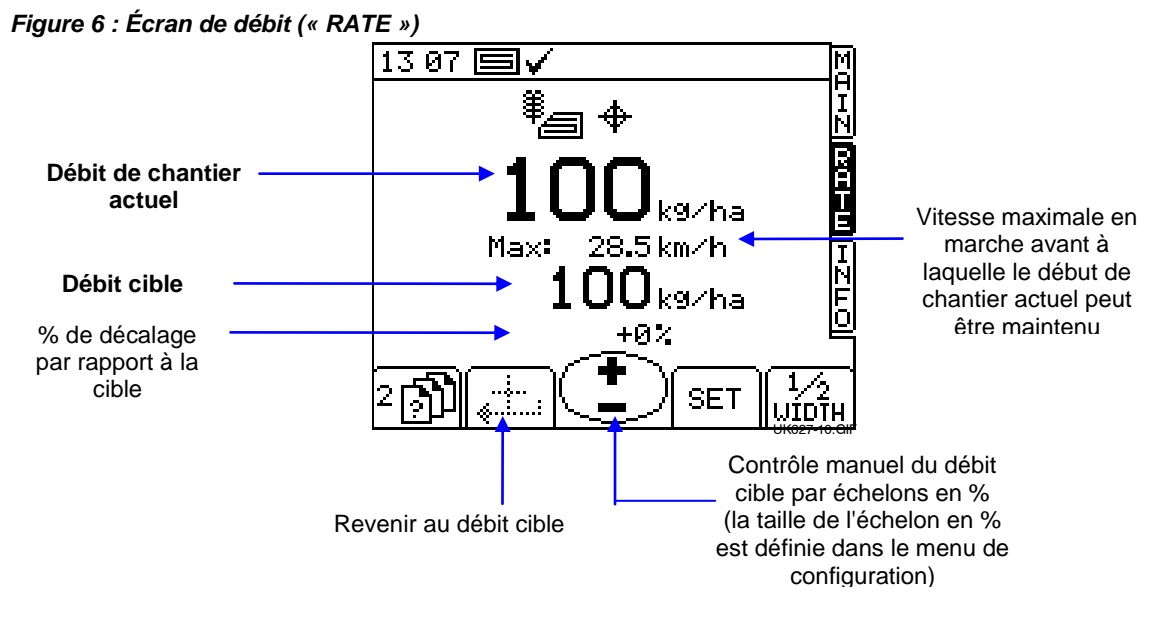

#### *2.3.1 Réglage / contrôle manuel du débit cible*

**Pour régler le débit cible**, il suffit d'appuyer sur la touche SET (régler) et de saisir la valeur pour confirmer.

Le débit d'application indiqué sur l'écran principal est le même que celui qui est présenté sur l'écran de débit ci-dessus. En revanche, si, sur l'écran de débit, le débit actuel est réglé manuellement au-dessus ou au-dessous du débit cible, ce nombre clignote (visible pendant 1 seconde, masqué pendant 0,5 seconde).

Lors d'une utilisation à partir d'un plan de traitement, ce nombre ne doit clignoter que si le débit donné a été modifié en utilisant le bouton de pourcentage « + » / « - » sur l'écran de débit.

Pour contrôler manuellement le débit cible, utilisez la touche L'échelon en % est configuré à partir du menu de configuration.

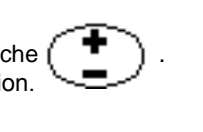

% de décalage par rapport à la cible

Pour revenir au débit cible, appuyez sur la touche

*REMARQUE : Au-dessus d'un seuil de vitesse en marche avant de 2 km/h et lorsque l'appareil est mis en service, le débit peut également être finement réglé vers le haut ou vers le bas de l'échelon en% prédéfini grâce au bouton central de l'écran principal.* 

### <span id="page-10-0"></span>*2.4 Écran d'informations (« INFO »)*

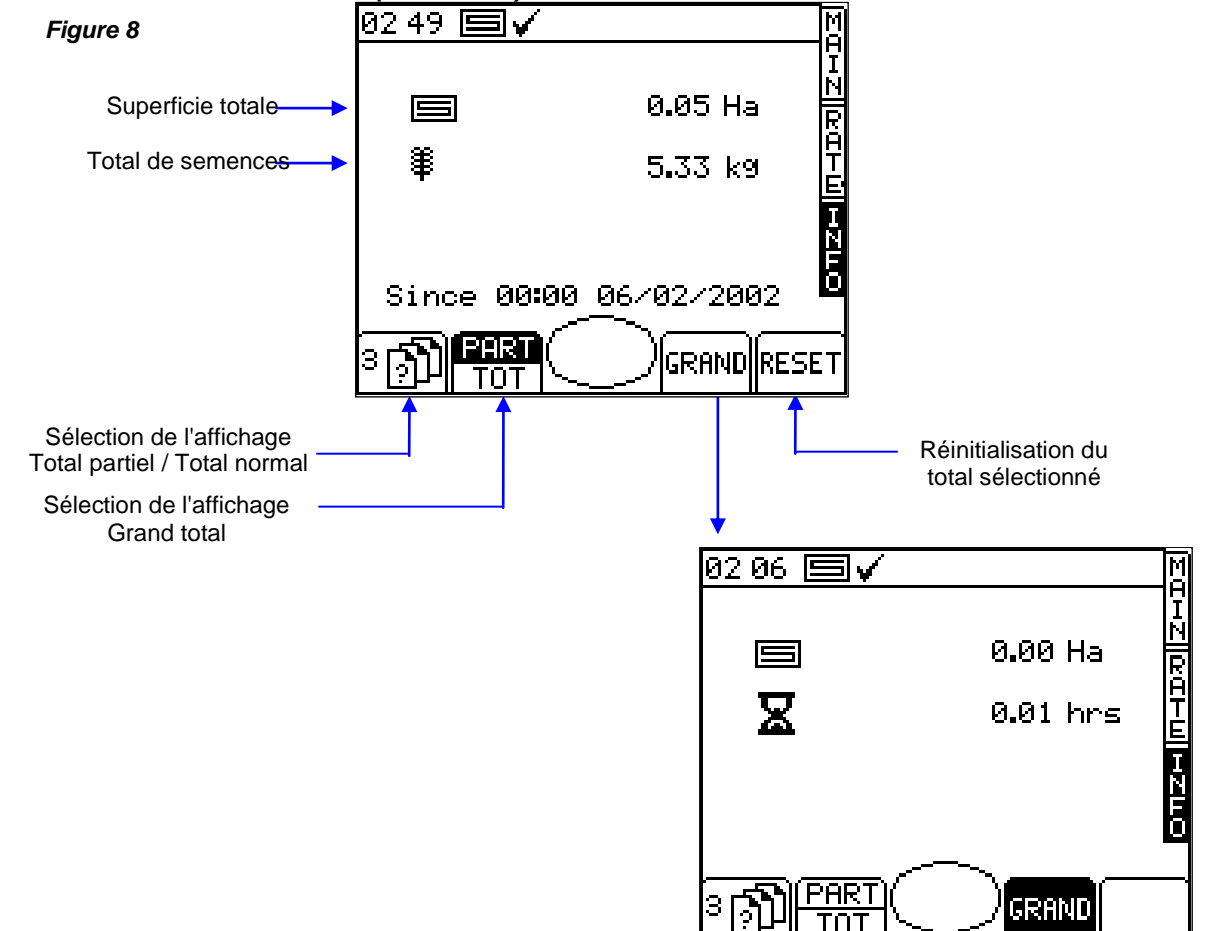

#### <span id="page-10-1"></span>2.5 *Jalonnage*

Pour régler le rythme de jalonnage souhaité, sélectionnez l'écran de configuration et appuyez sur la touche 2

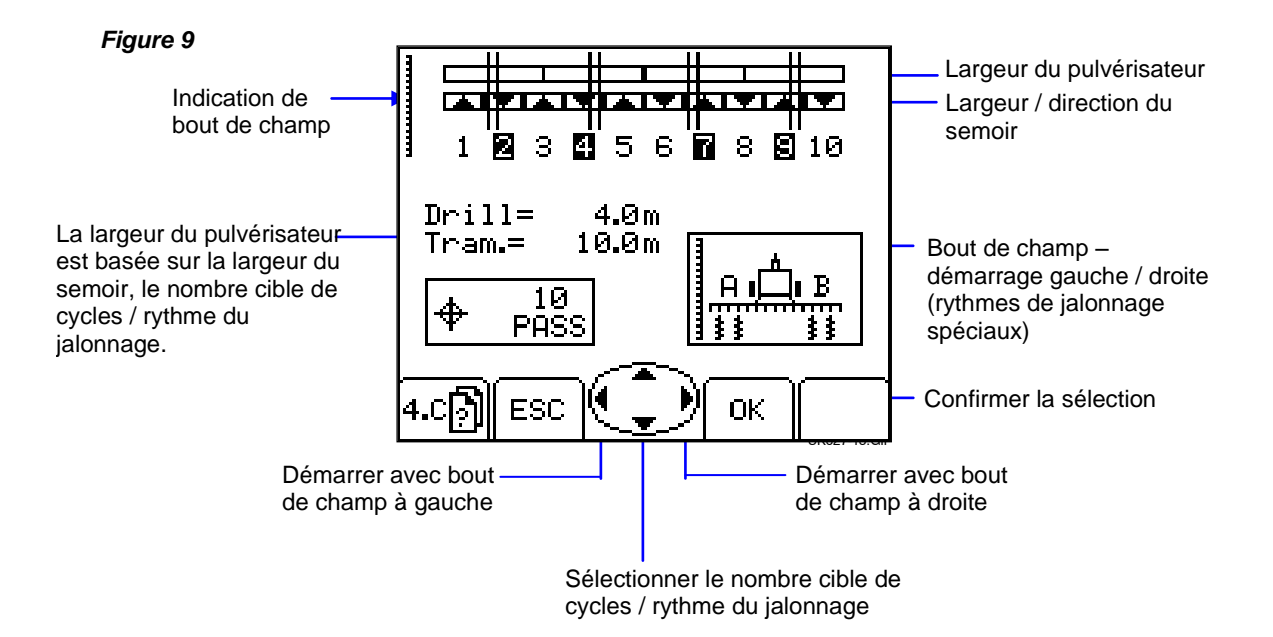

Le nombre cible de rangs peut être réglé jusqu'à 15, avec la possibilité de sélectionner un rythme symétrique, asymétrique à gauche ou asymétrique à droite.

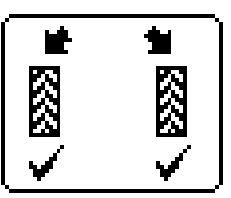

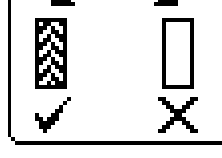

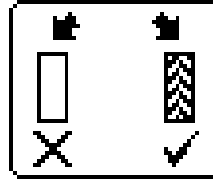

Symétrique **Asymétrique à gauche** Asymétrique à droite

L'appareil affiche la largeur de la combinaison semoir / pulvérisateur pour le nombre cible de rangs sélectionné.

Au-delà de 15 rangs, un certain nombre de rythmes asymétriques spéciaux peut être sélectionné pour correspondre aux combinaisons semoir / pulvérisateur suivantes.

« 8 passes » semoir de 4,5 m / pulvérisateur de 12 m

« 10 passes » semoir de 4 m / pulvérisateur de 10 m, semoir de 6 m / pulvérisateur de 15 m

« 10 passes » semoir de 6 m / pulvérisateur de 20 m

« 14 passes » semoir de 6 m / pulvérisateur de 21 m

« 14 passes » semoir de 4,5 m /pulvérisateur de 21 m

« 16 passes » semoir de 4,5 m / pulvérisateur de 24 m

« 18 passes » semoir de 4 m / pulvérisateur de 18 m, semoir de 6 m / pulvérisateur de 27 m

« 26 passes » semoir de 6m / pulvérisateur de 39 m

Les séquences de jalonnage, en commençant avec le bout de champ à gauche, sont les suivantes  $(* G \times -$  gauche,  $* D \times -$  droite) :

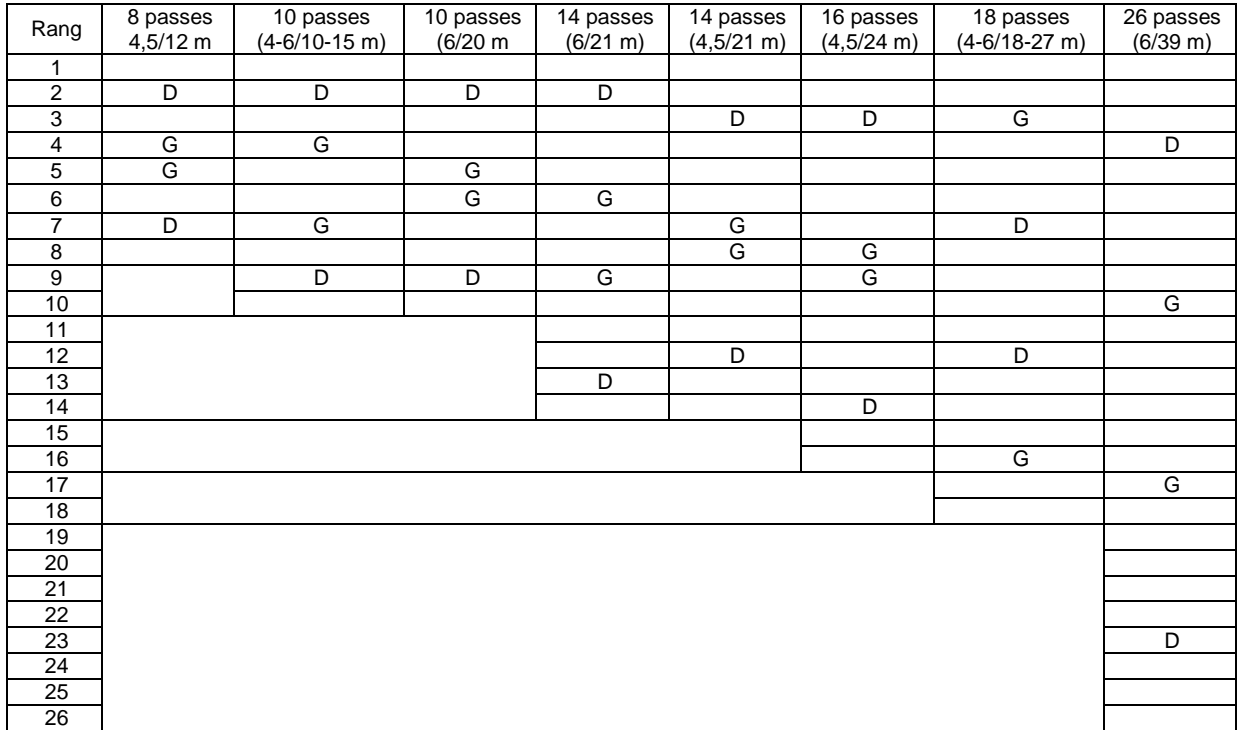

REMARQUE : Pour les séquences de jalonnage ci-dessus, lors d'un démarrage avec le bout de champ à droite, « G » et « D » seront transposés.

# <span id="page-12-0"></span>*2.6 Fonction de prédémarrage*

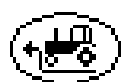

Particulièrement utile dans le cas d'une trémie montée à l'avant, la fonction de prédémarrage permet d'éviter une zone non ensemencée lors de l'entrée dans la zone de travail. Elle démarre le débitmètre à la vitesse d'étalonnage pendant que le semoir est toujours stationnaire et « amorce » le semoir de façon à ce que la semence atteigne les tubes exactement lorsque le semoir pénètre dans la zone de travail.

Les paramètres de prédémarrage sont établis au moyen d'essais empiriques lors de la première configuration du système et sont ajustés par le biais du menu d'étalonnage.

Pour utiliser la fonctionnalité de prédémarrage, il suffit d'appuyer sur la touche  $\left(\cdot,\cdot\right)$  sur l'écran principal avant la mise en mouvement.

Le moteur du débitmètre fonctionne à la vitesse d'étalonnage pendant une durée prédéterminée ou jusqu'à ce que la vitesse en marche avant dépasse 2 km/h, lorsque le contrôle proportionnel complet entre en jeu.

*REMARQUE : Le bouton central a une double fonction. Il a la fonction « Prédémarrage » au-dessous de 2 km/h et lorsque l'appareil est hors service. Quand la vitesse en marche avant est supérieure à 2 km/h et que l'appareil est placé en service, la fonction devient « Debit + / Débit - ».*

#### <span id="page-12-1"></span>*2.7 Moteur de débitmètre – contrôle manuel*

Il suffit d'appuyer sur la touche  $\frac{1}{2}$   $\frac{1}{2}$  sur la page principale.

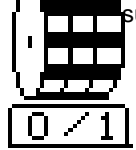

Le ou les moteurs de débitmètre peuvent être arrêtés manuellement si cela est souhaité, p.ex. :

- (a) Une zone du champ doit être davantage travaillée avant l'ensemencement.
- (b) Dans le cas d'une trémie montée à l'avant, le moteur de débitmètre est coupé juste avant la fin du rang pour purger les semences (l'inverse de la fonction de prédémarrage).

#### <span id="page-12-2"></span>*2.8 Étalonnage du produit*

#### <span id="page-12-3"></span>*2.8.1 Étalonnage initial du produit*

Configurez le semoir de la façon habituelle pour un essai avec un seau.

- 1. Sur l'écran de configuration, appuyez sur puis sur puis sur  $\sqrt{a}$  .?
- 2. Sélectionnez les unités souhaitées puis saisissez le poids à mesurer (fig. 12) et appuyez sur ENTRÉE. Le débitmètre fonctionne alors à la vitesse d'étalonnage programmée pour dispenser la quantité correcte de produit puis s'arrête. L'appareil affiche ensuite un poids basé sur le *facteur d'étalonnage de produit programmé existant*.

*REMARQUE : Si un commutateur d'amorçage est utilisé pour l'étalonnage, la routine d'étalonnage commence à partir de la fig. 13.*

3. Pesez le contenu du récipient puis saisissez le poids *EFFECTIF* dispensé (fig. 14) et appuyez sur ENTRÉE pour confirmer.

*Figure 12*

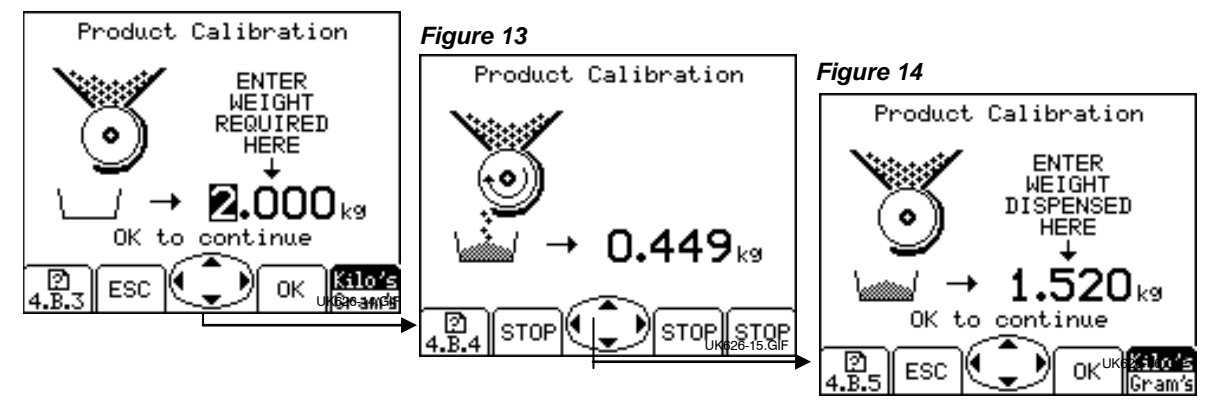

4. Appuyez à nouveau sur ENTRÉE pour que l'appareil recalcule et affiche le nouveau facteur d'étalonnage en kg/tr, le pourcentage d'erreur et la vitesse maximale en marche avant qui est admissible en fonction du débit d'application réglée pour le produit (fig. 15).

```
Figure 15
```
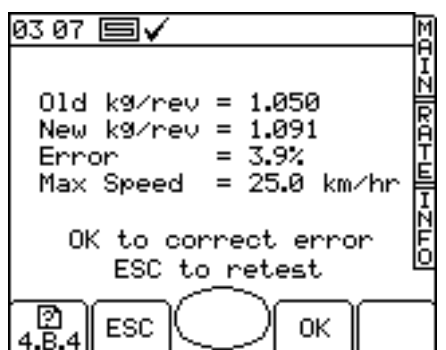

5. Appuyez à nouveau sur ENTRÉE pour confirmer et enregistrer le nouveau facteur d'étalonnage ou appuyez sur Échap pour retourner à l'écran du menu de configuration.

Il est conseillé de remettre à zéro le TOTAL PARTIEL avant de commencer l'ensemencement. Ceci vous permettra, après avoir ensemencé une zone, de quantifier toute erreur dans le facteur d'étalonnage en comparant la quantité théorique de produit utilisée à une quantité connue utilisée (un sac tout entier par exemple).

Vous pouvez alors ajuster précisément le facteur d'étalonnage, si nécessaire (section 2.5.2).

#### *REMARQUE : Systèmes équipés de débitmètres de type « Accord ».*

*Lors du passage d'un débit faible à un débit élevé, à savoir de 3 kh/ha à 100 kg/ha, utilisez la procédure suivante :*

- *1. Placez la glissière du débitmètre sur la position correspondant au débit plus élevé.*
- 2. *Exécutez la routine d'étalonnage du produit, dispensez une quantité adéquate de produit et saisissez le poids gagné. L'erreur sera considérable mais appuyez sur ENTRÉE pour corriger le facteur d'étalonnage et poursuivez (voir fig. 15).*
- *3. Programmez à présent le débit d'application requis (voir section 2.3).*
- 4. *Effectuez à nouveau la routine d'étalonnage du produit, l'erreur sera cette fois marginale. Acceptez l'erreur et commencez l'ensemencement.*

*Lors du passage d'un débit élevé à un débit faible, à savoir de 100 kh/ha à 3 kg/ha, utilisez la procédure suivante :*

- *1. Placez la glissière du débitmètre sur la position correspondant au débit plus faible.*
- 2. *Exécutez la routine d'étalonnage du produit et saisissez le poids gagné. En cas d'utilisation d'un commutateur d'amorçage, dispensez une petite quantité de produit et saisissez le poids. L'erreur sera considérable mais appuyez sur ENTRÉE pour corriger le facteur d'étalonnage et poursuivez (voir fig. 15).*
- *3. Programmez à présent le débit d'application requis (voir section 2.3).*
- 4. Effectuez à nouveau la routine d'étalonnage du produit, en dispensant cette fois une quantité adéquate de produit. L'erreur sera maintenant marginale. Acceptez l'erreur et commencez l'ensemencement.

#### <span id="page-13-0"></span>*2.9 Réglage des niveaux d'alarme de vitesse de turbine et de niveau de trémie*

Pour consulter les seuils d'alarme (fig. 19), à partir du menu de configuration, appuyez sur la touche *Figure 19*

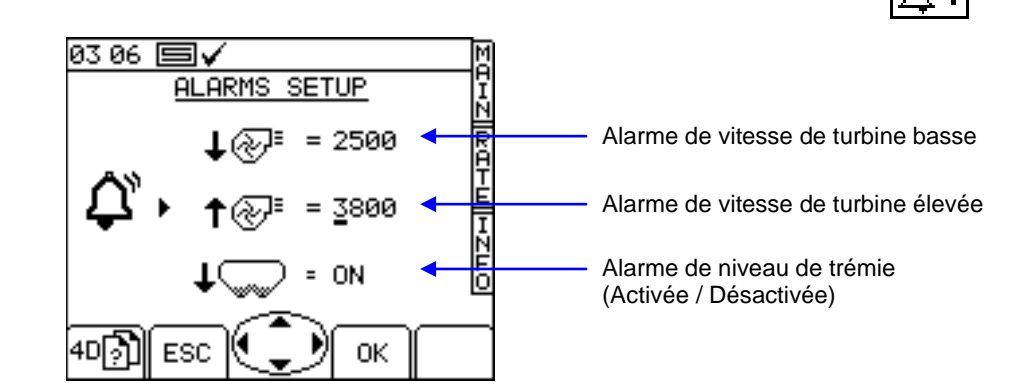

Pour régler le seuil, il suffit de saisir le nombre en utilisant les touches fléchées et d'appuyer sur la touche OK.

#### <span id="page-14-0"></span>*2.10 Simulation de vitesse*

Si le capteur de vitesse radar cesse de fonctionner, vous pouvez continuer à ensemencer en simulant un signal de vitesse en marche avant. Rappelez-vous cependant que votre vitesse en marche avant effective doit être la plus proche possible de la vitesse simulée, sinon le débit d'ensemencement ne sera pas correct. Si vous conduisez plus vite que la vitesse simulée, vous aurez une application insuffisante, et vice versa.

Pour régler la vitesse en marche avant simulée, depuis le menu de configuration, sélectionnez « **Capteur de vitesse en marche avant** ».

Appuyez sur la touche  $\left| \begin{matrix} + & \cdots & + \end{matrix} \right|$  (fig. 20) puis saisissez la vitesse simulée souhaitée (fig. 21).

Appuyez à nouveau sur la touche ENTRÉE pour démarrer la simulation de vitesse.

#### *Figure 20*

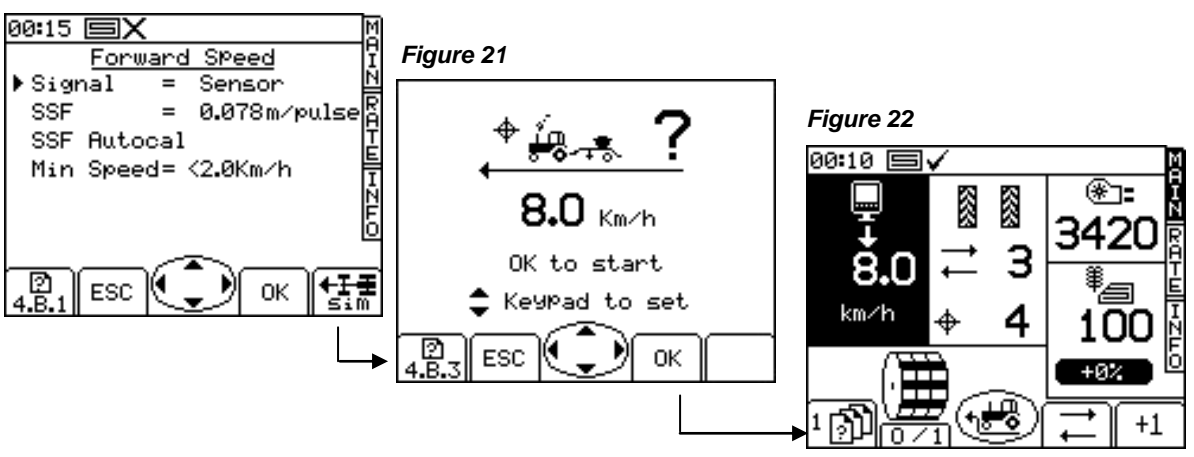

Tant que la simulation de vitesse est en cours d'exécution, l'affichage de la vitesse en marche avant sur l'écran principal clignote (fig. 22).

*REMARQUE : La fonction de pré démarrage fonctionne de la manière normale avec une vitesse simulée.*

#### <span id="page-14-1"></span>*2.11 Sélection des unités / de l'échelon de débit en %*

Depuis l'écran de configuration, sélectionnez « **1. Configuration utilisateur** » puis « **2. Personnaliser** ». *Figure 23*

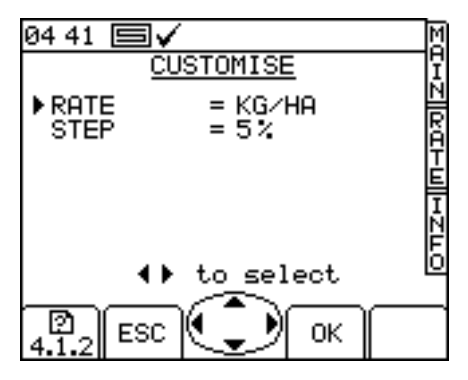

Utilisez les touches fléchées vers le haut / bas pour sélectionner le paramètre.

Utilisez les touches fléchées vers la gauche / droite pour sélectionner les unités (kg/ha ou semences/m<sup>2</sup>).

Utilisez les touches fléchées vers la gauche / droite pour régler le débit ou saisissez le nombre souhaité à l'aide du clavier et appuyez sur ENTRÉE pour confirmer.

# <span id="page-15-0"></span>*3 Codes d'alarme*

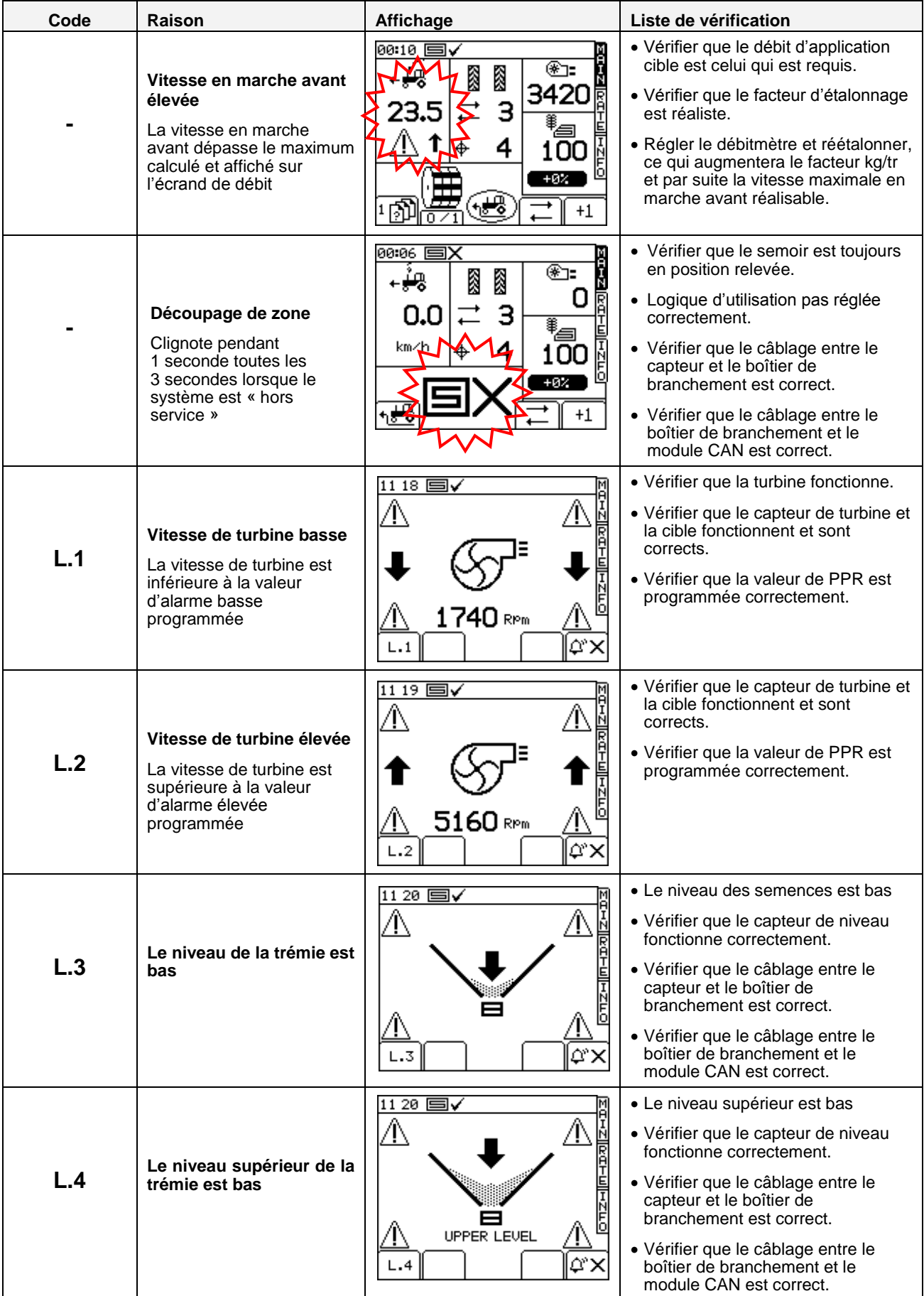

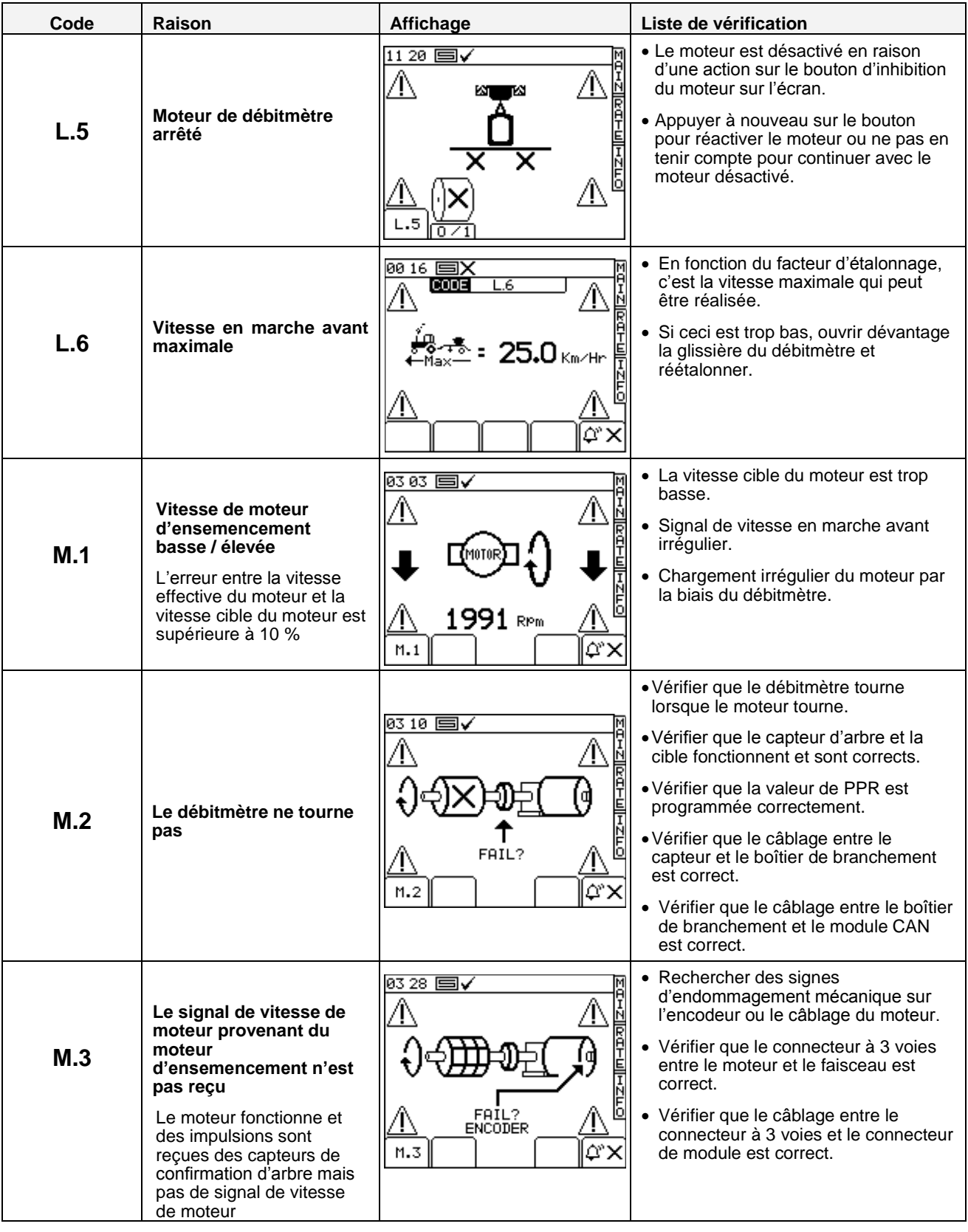

![](_page_17_Picture_226.jpeg)

#### **Historique du document**

![](_page_18_Picture_48.jpeg)

![](_page_19_Picture_0.jpeg)

McConnel Limited, Temeside Works, Ludlow, Shropshire SY8 1JL. England. Telephone: 01584 873131. Facsimile: 01584 876463. www.mcconnel.com